## **Creating a SCPRS Entry**

- 1. Log in to FI\$Cal
- 2. Click "Main Menu"
- 3. Click "FI\$Cal SCPRS"
- 4. Click "FI\$Cal SCPRS Data Entry"

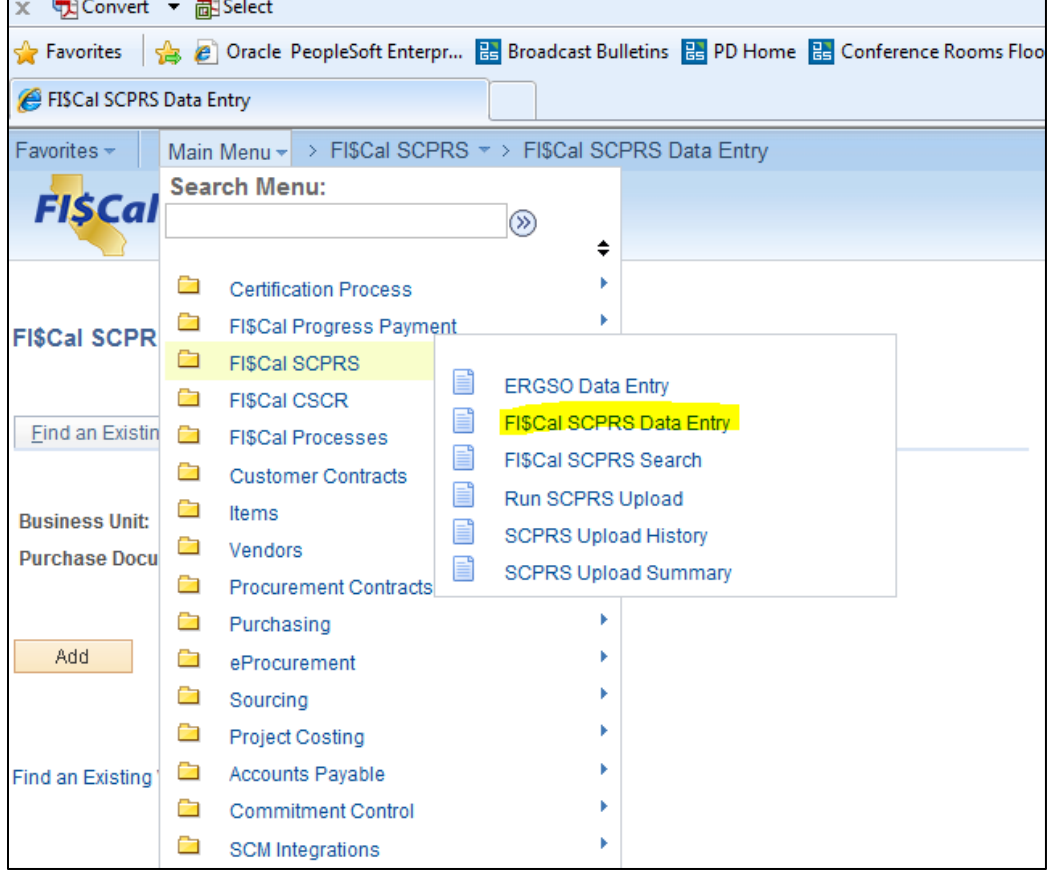

5. Click "Add a New Value"

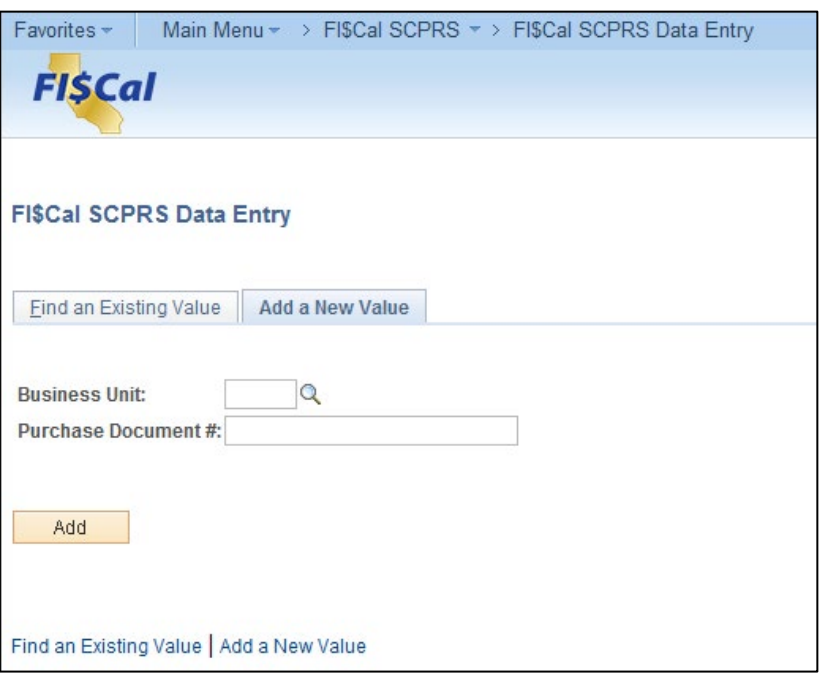

- 6. Enter Business Unit (4 digit BU) or use Look Up button
- 7. Enter PO document number
- 8. Click "Add" button
- 9. Click on the Calendar Look Up button and change date to the date of the PO

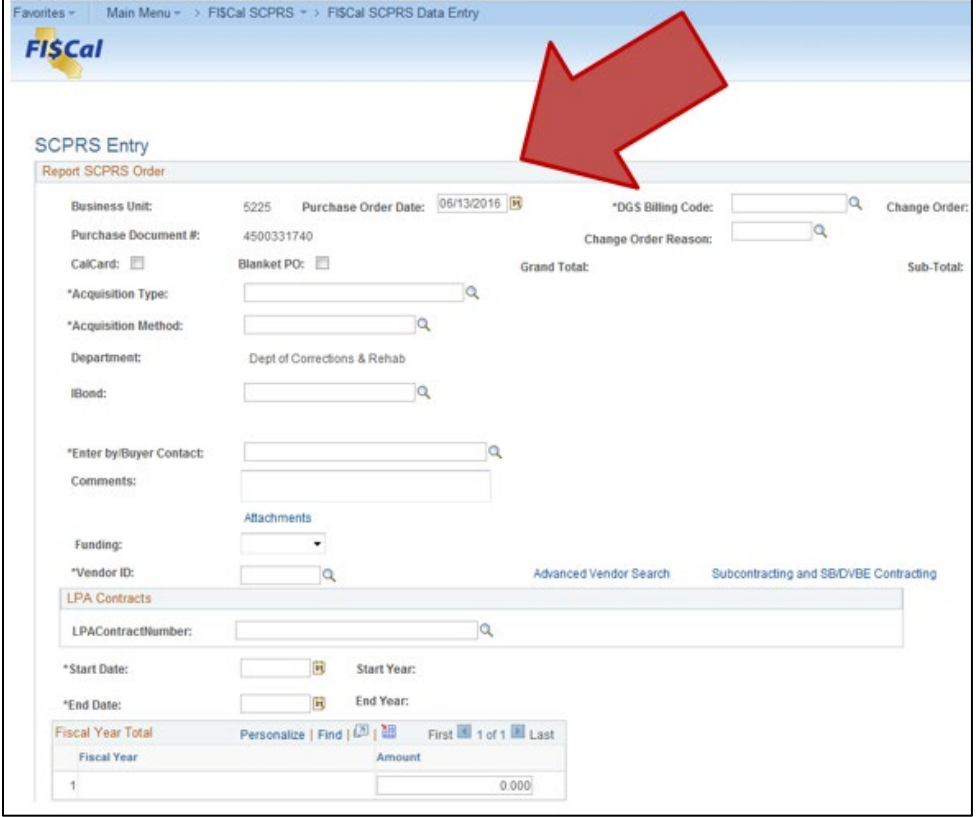

## 10.Enter DGS Billing Code

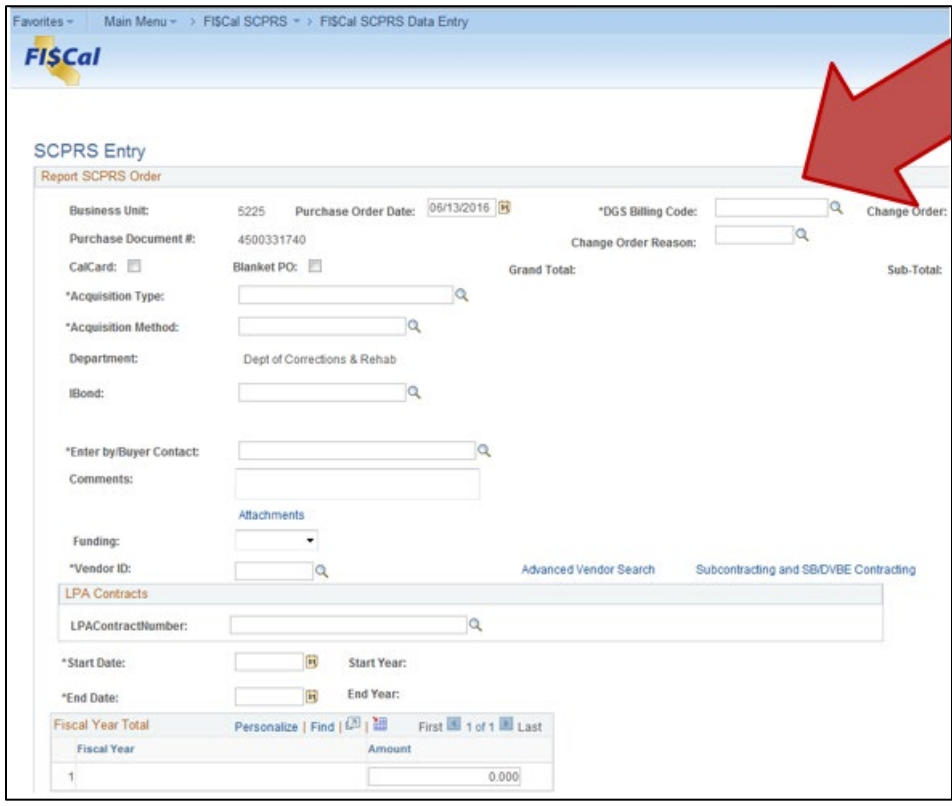

NOTE: If this is an Amendment or Change Order, you must enter a Change Order Reason

- 11.If this is a CalCard or a Blanket PO transaction, select the appropriate check box
- 12.Select the Acquisition Type
- 13.Select the Acquisition Method
- 14.If this is an IBond, select the IBond from the dropdown menu
- 15.Select the PO Buyer that created the PO
- 16.If required, enter comments
- 17.If required, select the "Attachments" hyperlink to attach documents

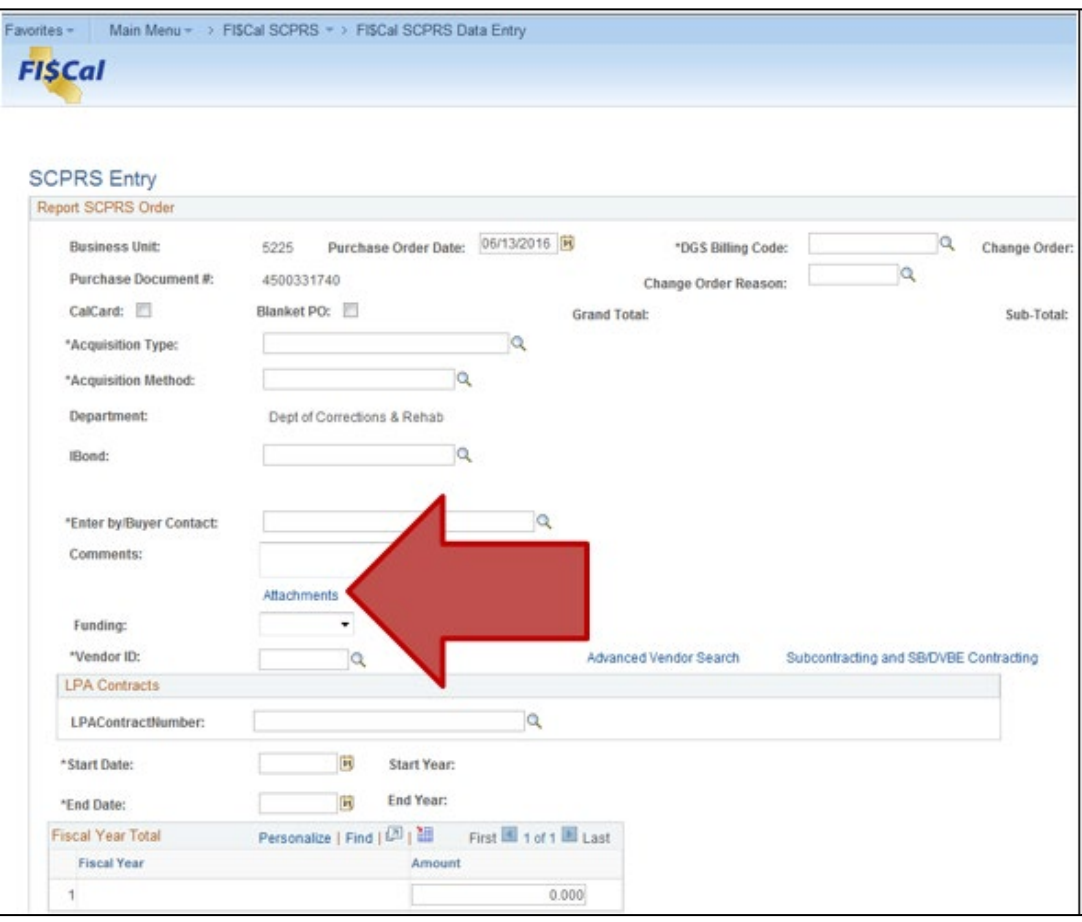

18.Look up the FI\$Cal Vendor ID by using the Look Up button, or selecting the "Advanced Vendor Search" hyperlink

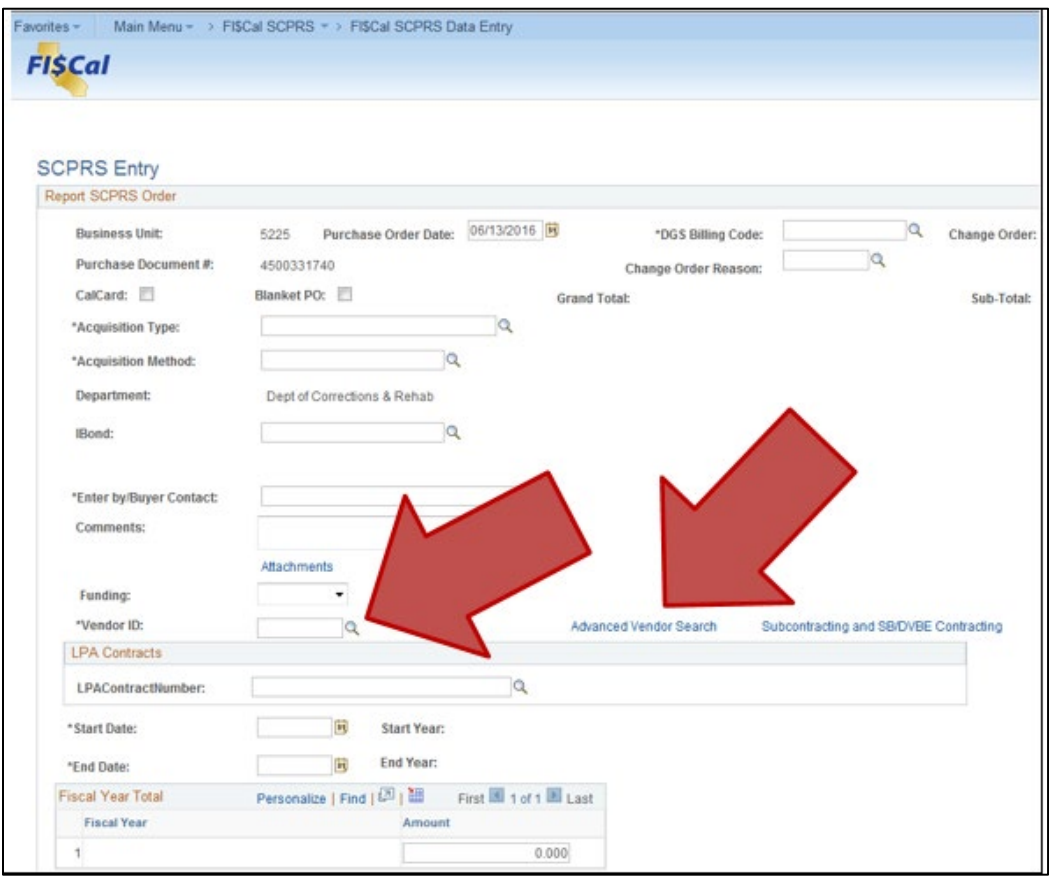

- 19.If this is an LPA, enter the LPA contact number
- 20.Enter the start and end dates of the PO term
- 21.If the PO term dates cross multiple fiscal years, the "Fiscal Year Total" table will automatically create additional fiscal year rows.

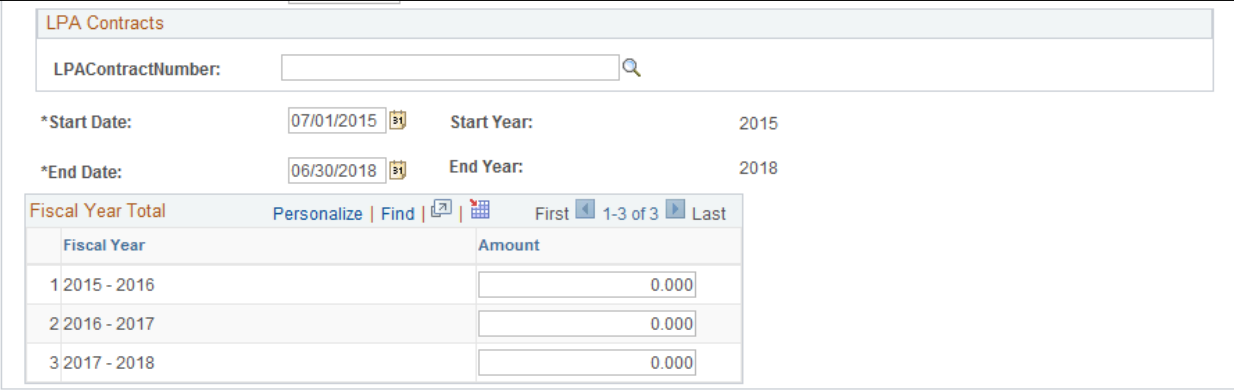

Enter the total PO amount for each fiscal year

22.Begin Entering Line Item Information

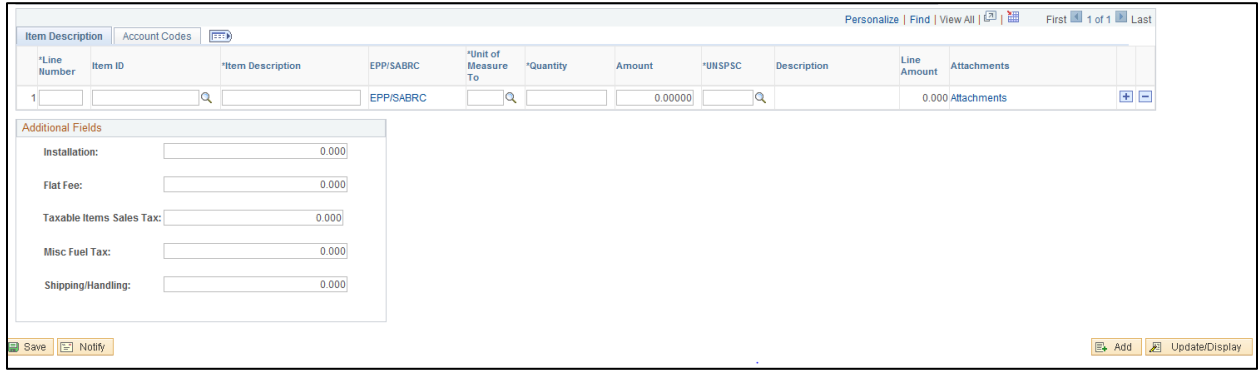

- 23.Enter Line number
- 24.Enter Item Description (Item ID is optional)
- 25.If required, select "EPP/SABRC" hyperlink and enter EPP/SABRC data for this item
- 26.Enter Unit of Measure
- 27.Enter Quantity
- 28.Enter item Amount
- 29.Look Up UNSPSC value
- 30.If PO has more than one line item, click the "+" button

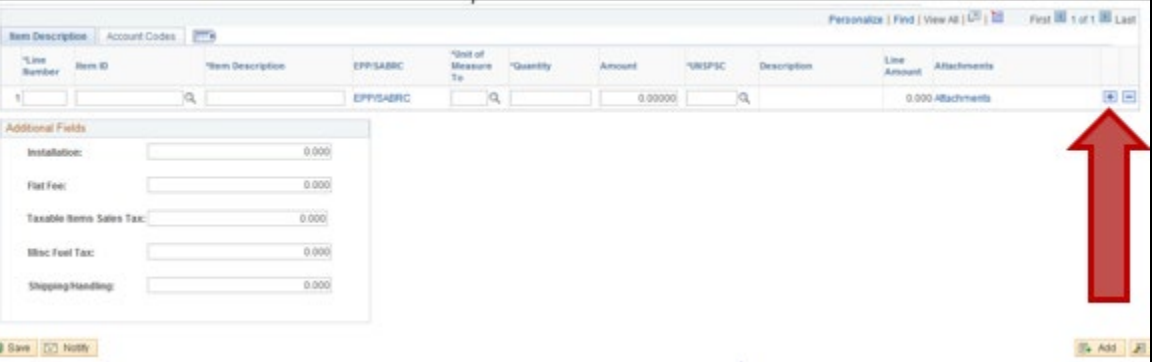

31.Repeat Steps 23-30 until all line items are entered. NOTE: The screen will show only one line item at a time. If you would like to see all line items on the same screen, select "View All"

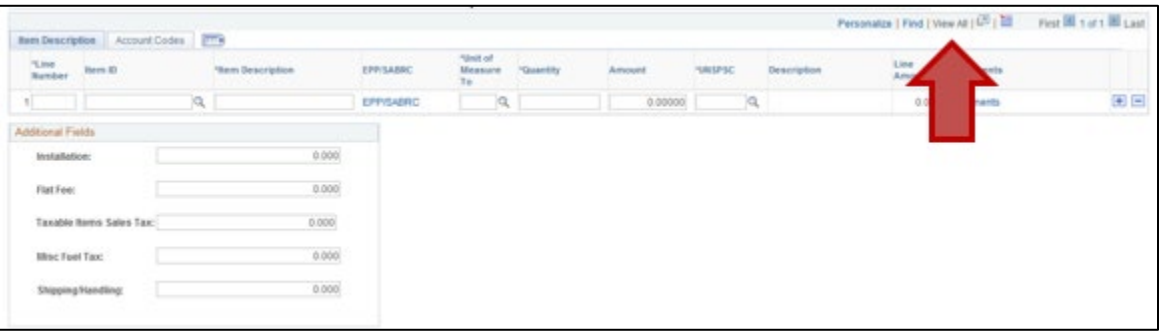

32.Enter any required Additional Fields

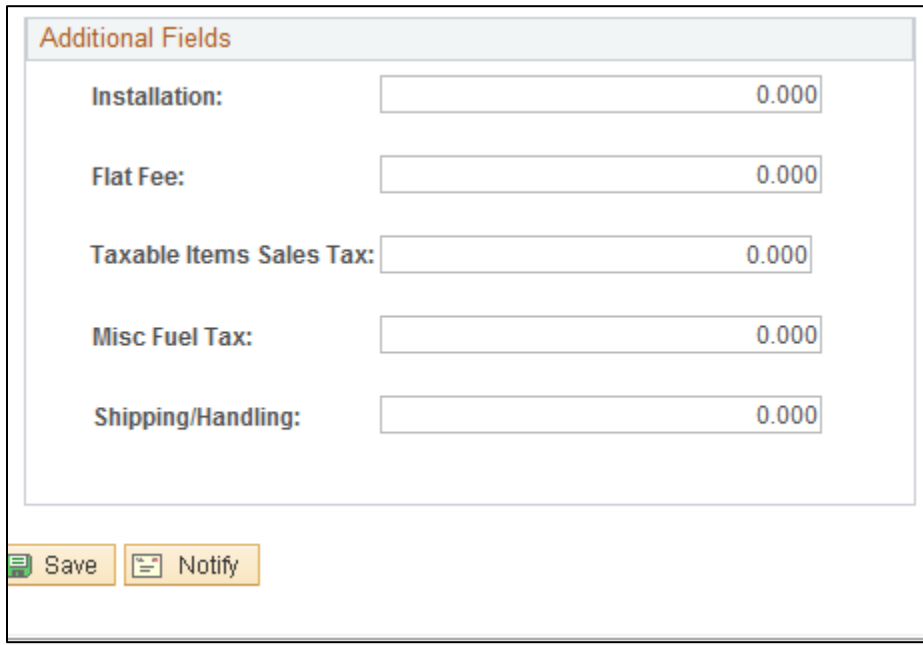

33.Click "Save"